## 申請用総合ソフトの申請データ書き出しと取り込み方法 2012年11月5日 (月)更新

## **①申請⽤総合ソフトに保存されている、指定したのデータのバックアップを取る⽅法**

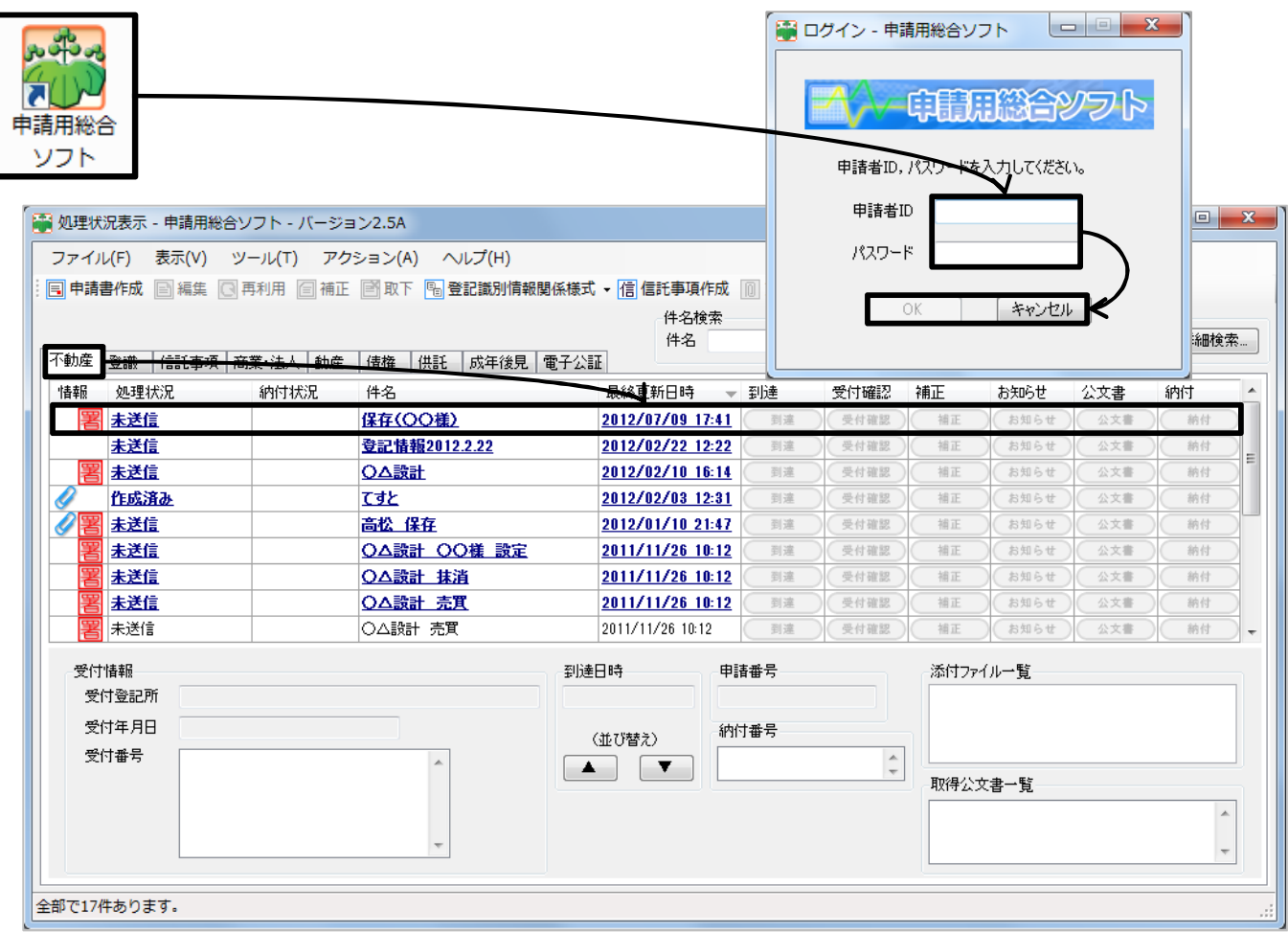

1. 申請用総合ソフトを起動します。(申請者ID&パスワード)は入力しても、しなくてもどちらでも構いません。 上記の図のように、申請⽤総合ソフトで作成されている、作成中・作成済み・申請中・申請済且つ、書き出しを⾏いたい データを選択します。  $\overline{\phantom{a}}$ 

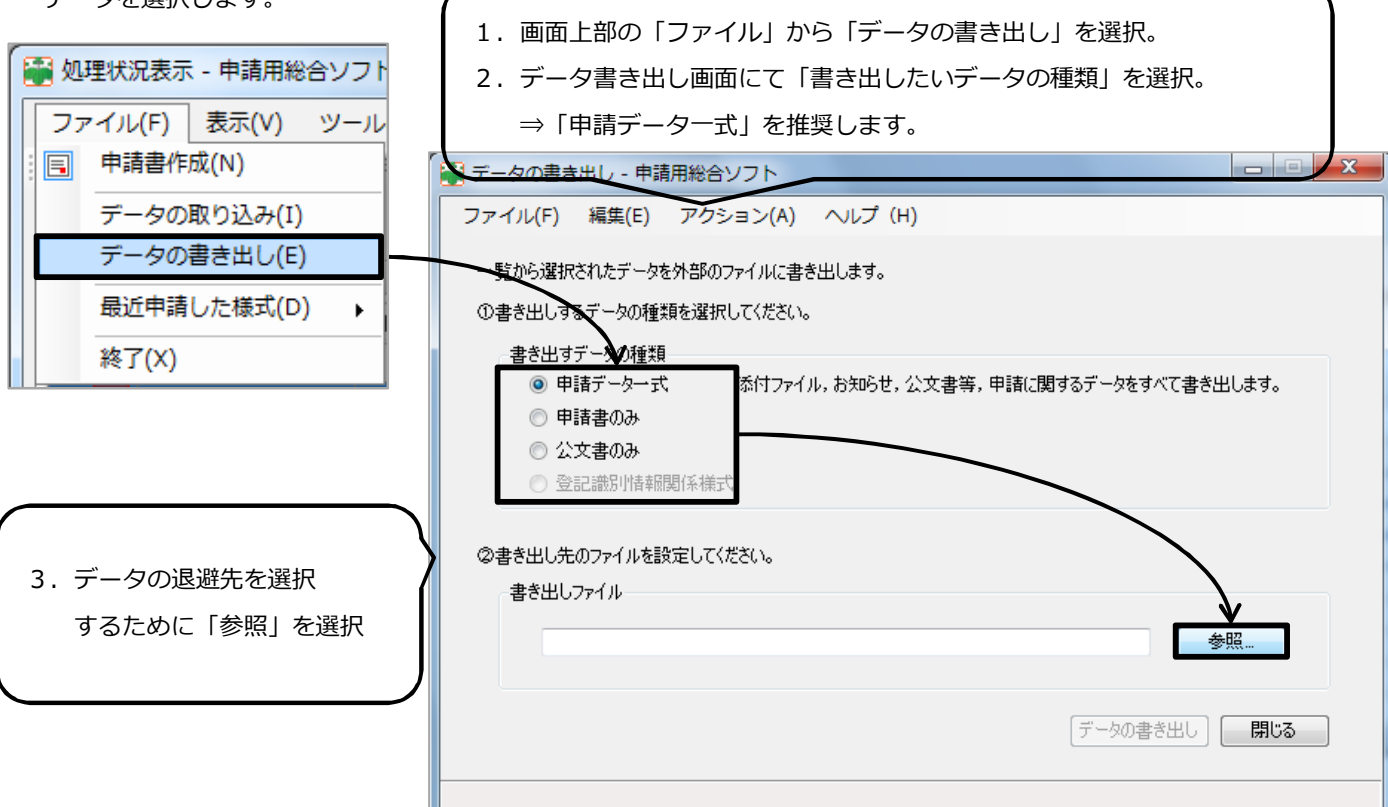

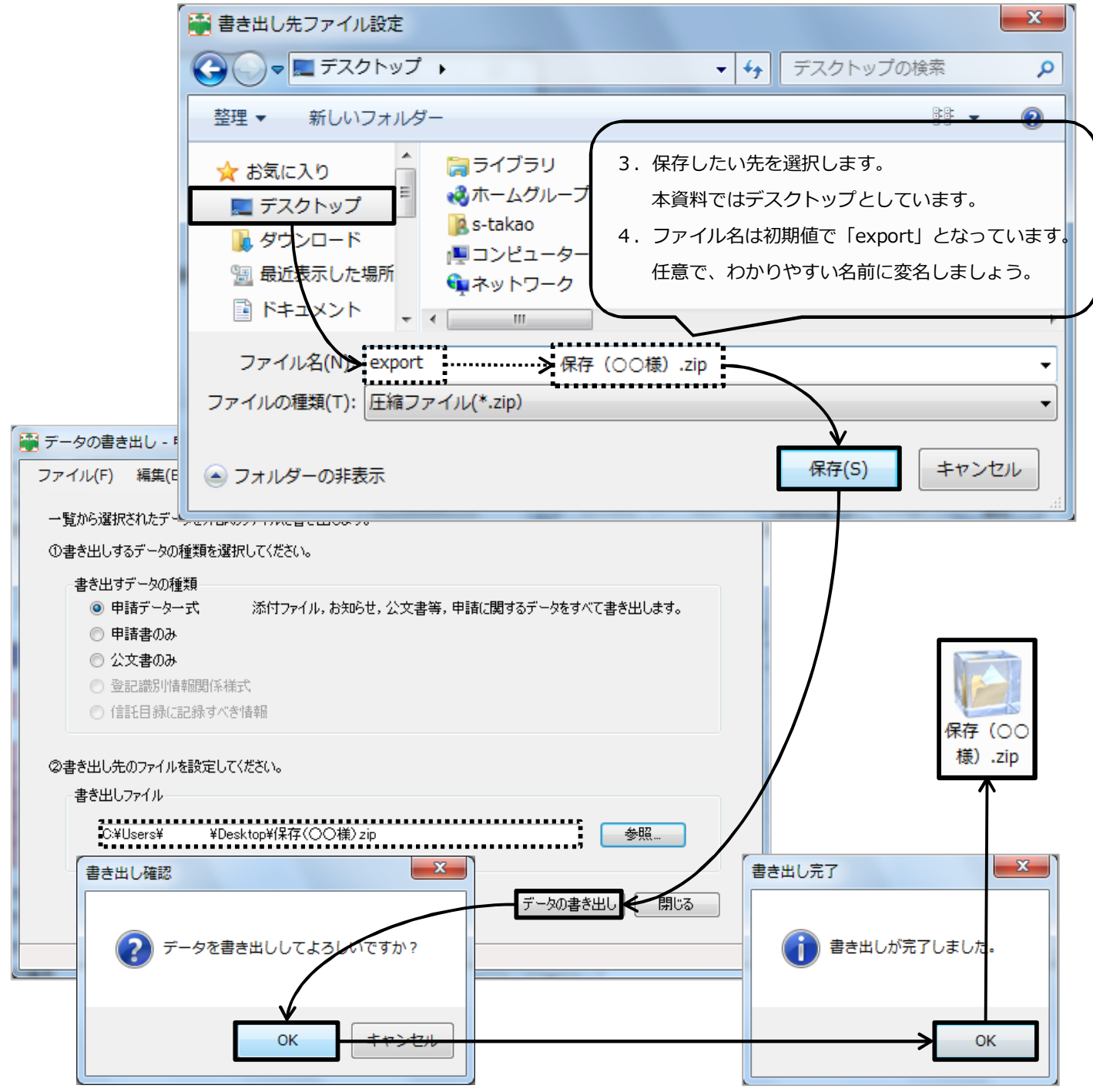

※書き出しがされたファイル(圧縮.zip)は、利用者側にて管理しやすい場所(外付けハードディスク、USBなど)へ移動させ 保管するようにしましょう!

## **②「①」で書き出しをしたデータを取り込む⽅法**

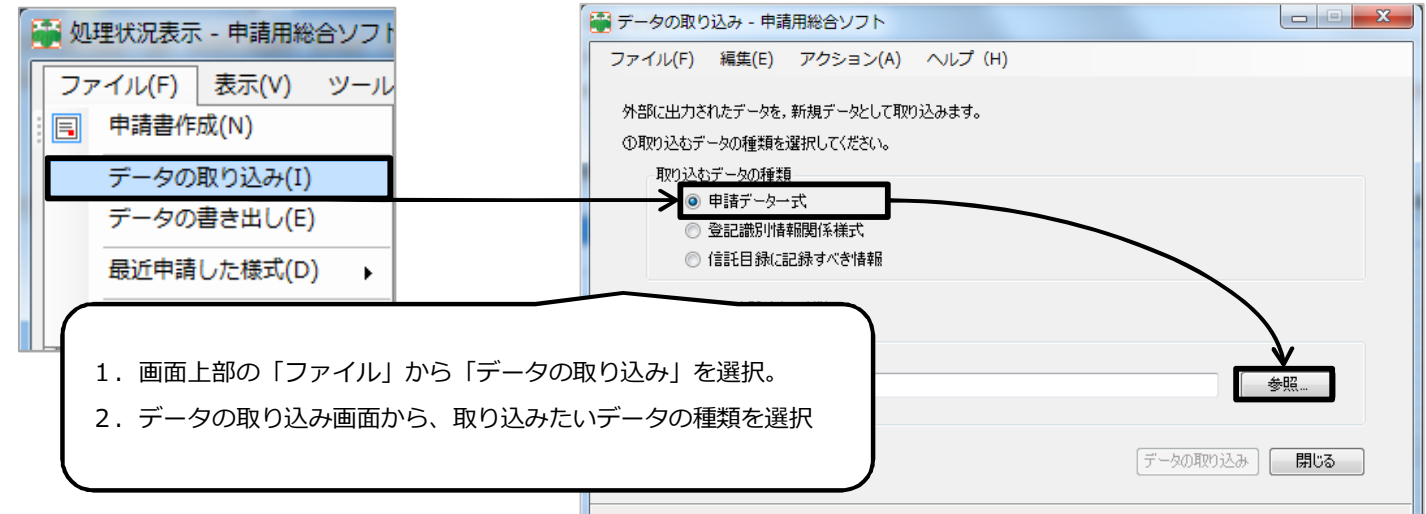

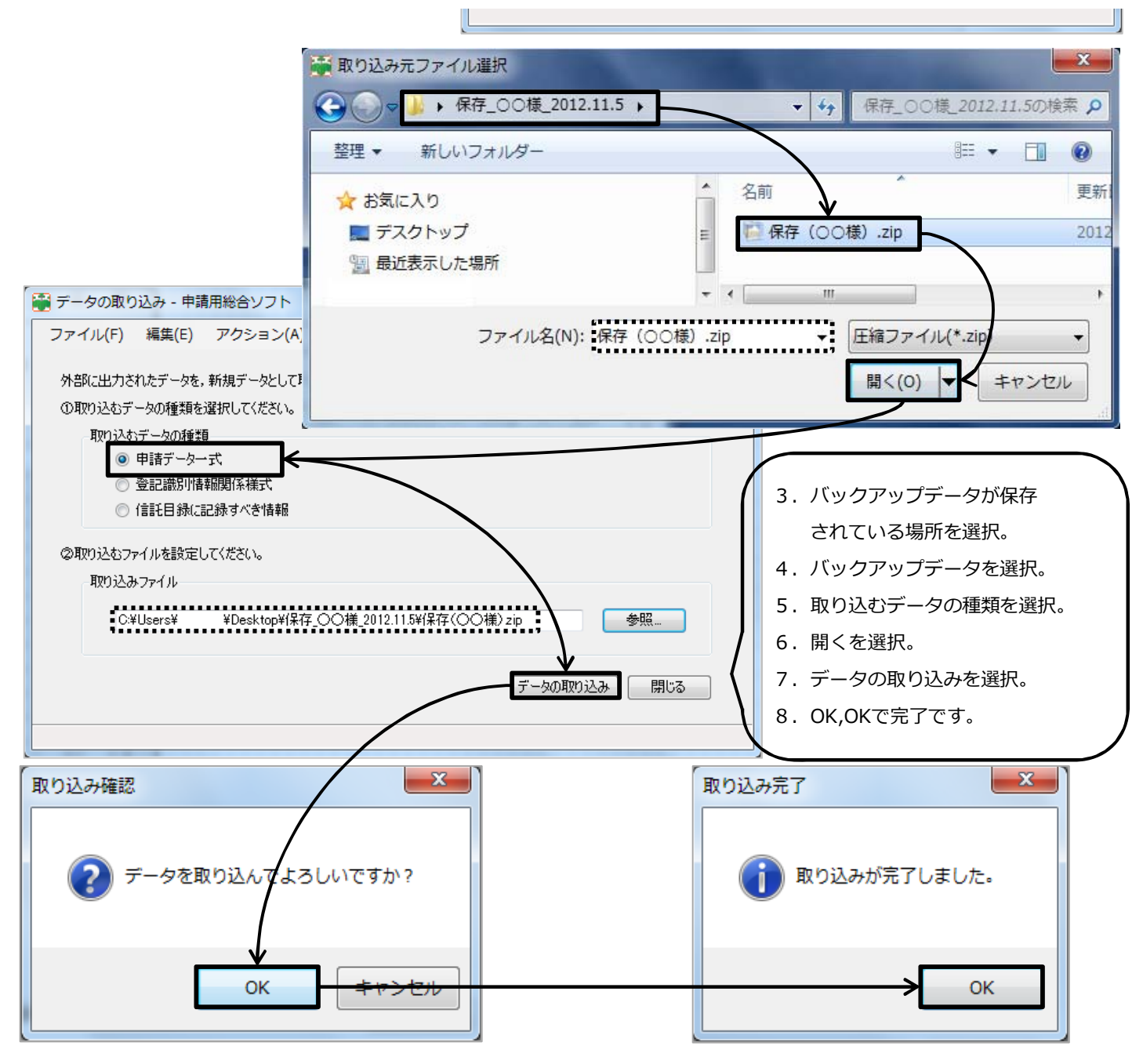

## ※注意※

・本「取り込み」作業にて追加するバックアップデータは、既存で存在している申請データに追加されます。 仮に、取り込みするデータの原本データがすでに存在している場合でも、上書きされず追加されますので 作業を実施する際にはご注意してください。

【例】

①2012/11/5にバックアップデータを書き出し。仮にバックアップのファイル名を【A】とします。

②2012/11/6〜に新規に「申請データ」を作成&登記申請。よって【A】申請データ原本+新規申請データが存在する。 ③2012/11/8にPCの不具合が⽣じたため、PCを復旧。

また、申請⽤総合ソフトのバックアップを書き出ししていたものを取り込み。

⇒この時に、申請用総合ソフトには、【A】の申請データしかありません。2で作成したものは消失してしまいます。 ※上記の注意は必ず確認してください。

本データの書き出し・取り込み作業は、社内でお客様ごとにフォルダ等で1件1件管理している場合に有効となる⽅法と 考えております。別途資料で紹介している、すべてのバックアップを実施する方法と合わせて利用者様が活用しやすい方法で 作業を行ってみてください。

> 作成: Bell Computer System 高尾 TEL:048-783-1231